JAMES MCGUINNESS<br>& ASSOCIATES INC.  $\frac{S}{I}$ onsul **ASS** 

# **Ontario County eSTACs for School Districts**

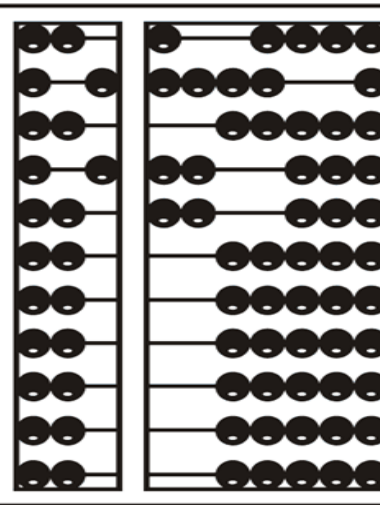

#### What is eSTACs

- eSTACs is part of our CPSE Portal website (*[https://www.cpseportal.com](https://www.cpseportal.com/)*).
- It is a series of screens to facilitate the communication of STAC related information from the school district to the County.
- \* The goal is to eliminate sending paper between from the district to the County (or at least get very close).

### Types of Information

- The following information can be sent to the County via eSTACs
	- Evaluation information (eliminating need for STAC-5)
	- Service information (eliminating need for STAC-1)
	- \* Supporting documentation including
		- Medicaid Parental Consents
		- Transportation forms
		- $*$  IEP
		- Aide / Nurse forms
		- Birth certificate, passport, adoption papers, legal name change document
		- More….

### District Designation of Digital Signatories for eSTACs

- Each school district completes a District Designation of Digital Signatories for eSTACs form.
	- This form will designate the CPSE Chair and all staff who will have access to eSTACs, and will be marked as to who can sign & submit STAC-1 & STAC-5's for the school district.
	- McGuinness will enter all staff listed on the form and invite them to the Portal.
	- Once the school district staff accepts the invitation, and sets up their Portal account, then McGuinness will give the staff the necessary permissions to each staff to sign according to what is marked on the form.
- \* If the school district has a change in staff or needs to add/remove staff signing privileges, a new form should be completed, and sent to McGuinness.

#### District Designation of Digital Signatories for eSTACs

#### **District Designation of Digital Signatories for eSTACs**

**District** 

**CPSE Chairperson** 

I authorize of the following individuals to use a digital signature to submit electronic STAC records the eSTACs system on behalf of our district

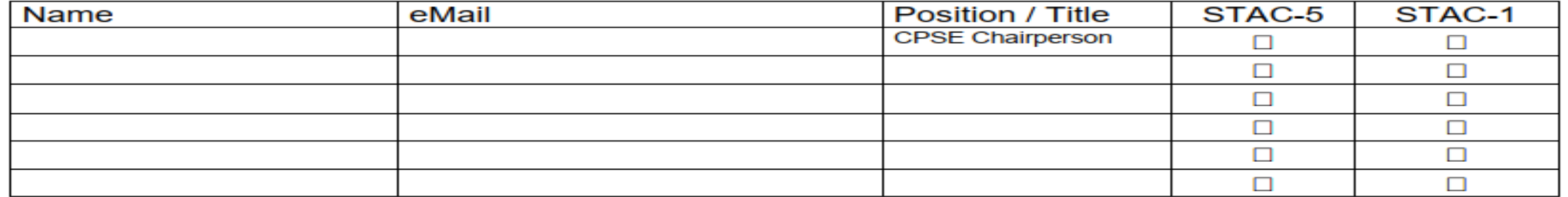

We certify that for any STAC-5 that the above individuals electronically sign and submit through the eSTACs system, the child has received the submitted multidisciplinary evaluation in accordance with Section 4410 of the Education Law and the Regulations of the Commissioner of Education and we maintain proper documentation to support this.

We certify that for any STAC-1 that the above individuals electronically sign and submit through the eSTACs system, the preschool student with a disability is being provided the educational services submitted and that such services have been recommended by the Committee on Preschool Education and that the child is eligible for such placement in accordance with Section 4410 of the Education Law and the Regulations of the Commissioner of Education and we maintain proper documentation to support this.

Name

Title

Please fax the completed form to (518) 393-9938 attention eSTACs.

Signature

Date

#### Getting Started

- \* Each district has a login to the CPSE Portal.
- \* That single login can "invite" additional users from their district.
- Every individual that logs in for a district should have their own username & password.
- When a person receives an invite, they can then click a link to accept the invitation and create a username and password.

## Inviting New Users

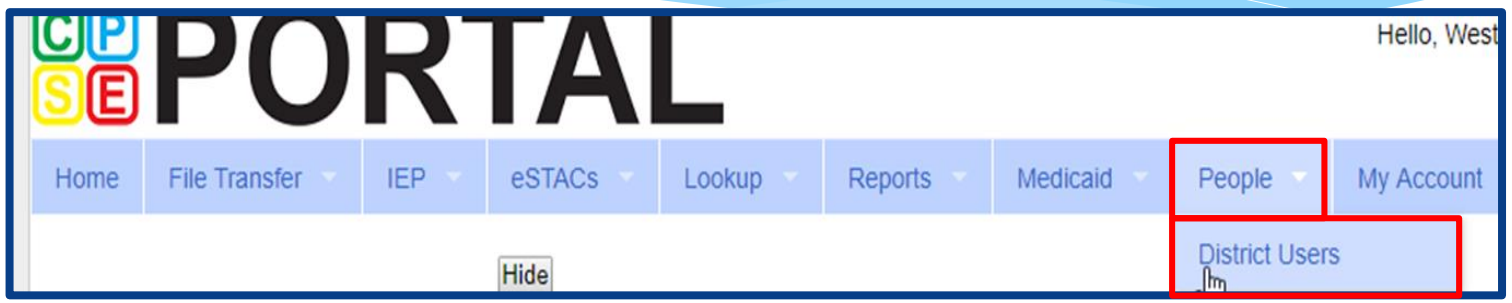

Go to *People -> District Users*

Click "*Invite New User*".

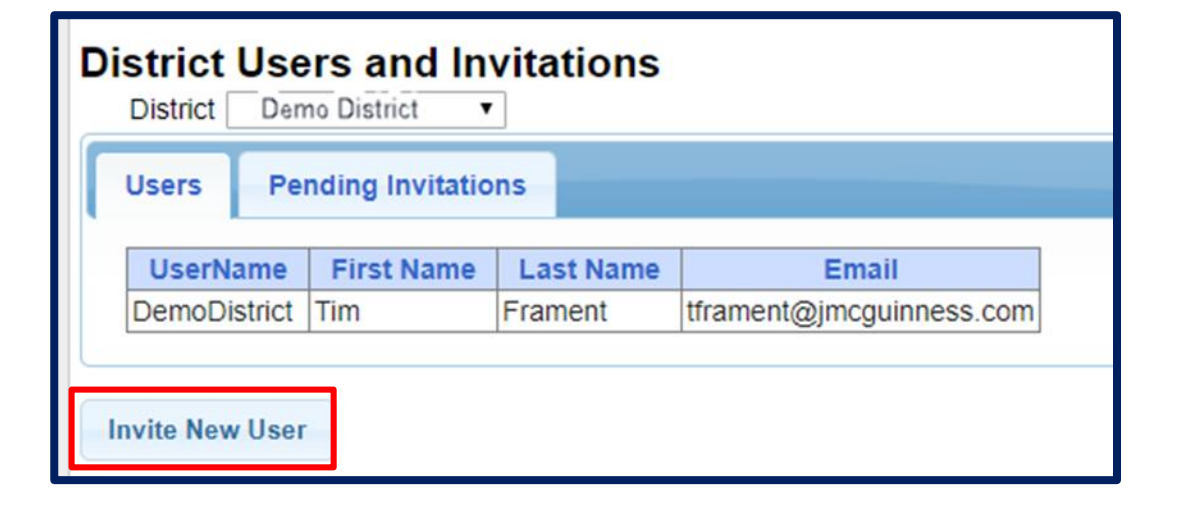

## Inviting New Users

- Enter First Name, Last Name & Email address of new user, and click "*Send Invite*".
- CPSE Portal will send an email inviting the new user to join the Portal.

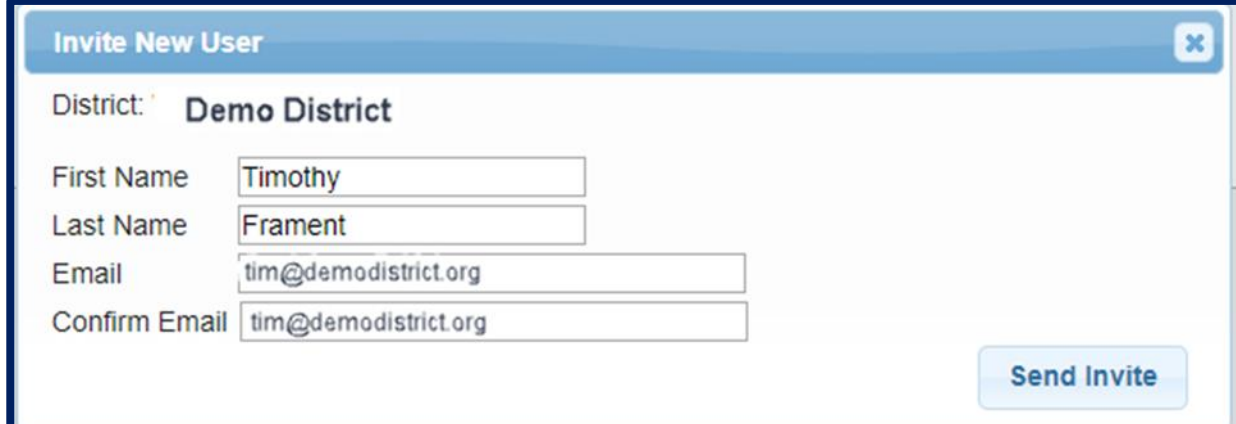

## Accepting the Invitation

- \* The new user will receive the below email containing a link to join the Portal.
	- The link will come from **noreply@CPSEPortal.com**.

From: noreply@CPSEPortal.com Sent: Thursday, January 31, 2019 9:56 PM Subject: User Invitation

Timothy Frament,

You have been invited to be associated with the district DEMO DISTRICT in the CPSEPortal system. Please follow the link below to confirm this invitation, and associate yourself with this district.

http://localhost/CPSEPortal/People/Invites/DistrictInvitationResponse.ashx?code=db7d8f7ab79a4ddebd037d9c855e36fc

NOTE: This is an automated email and should not be replied to.

#### Choosing Username and Password

- \* The confirmation page allows the user to choose a username and password, and "*Accept Invitation*".
- When the individual enters their choice for a username the screen will display whether that name is available or not.

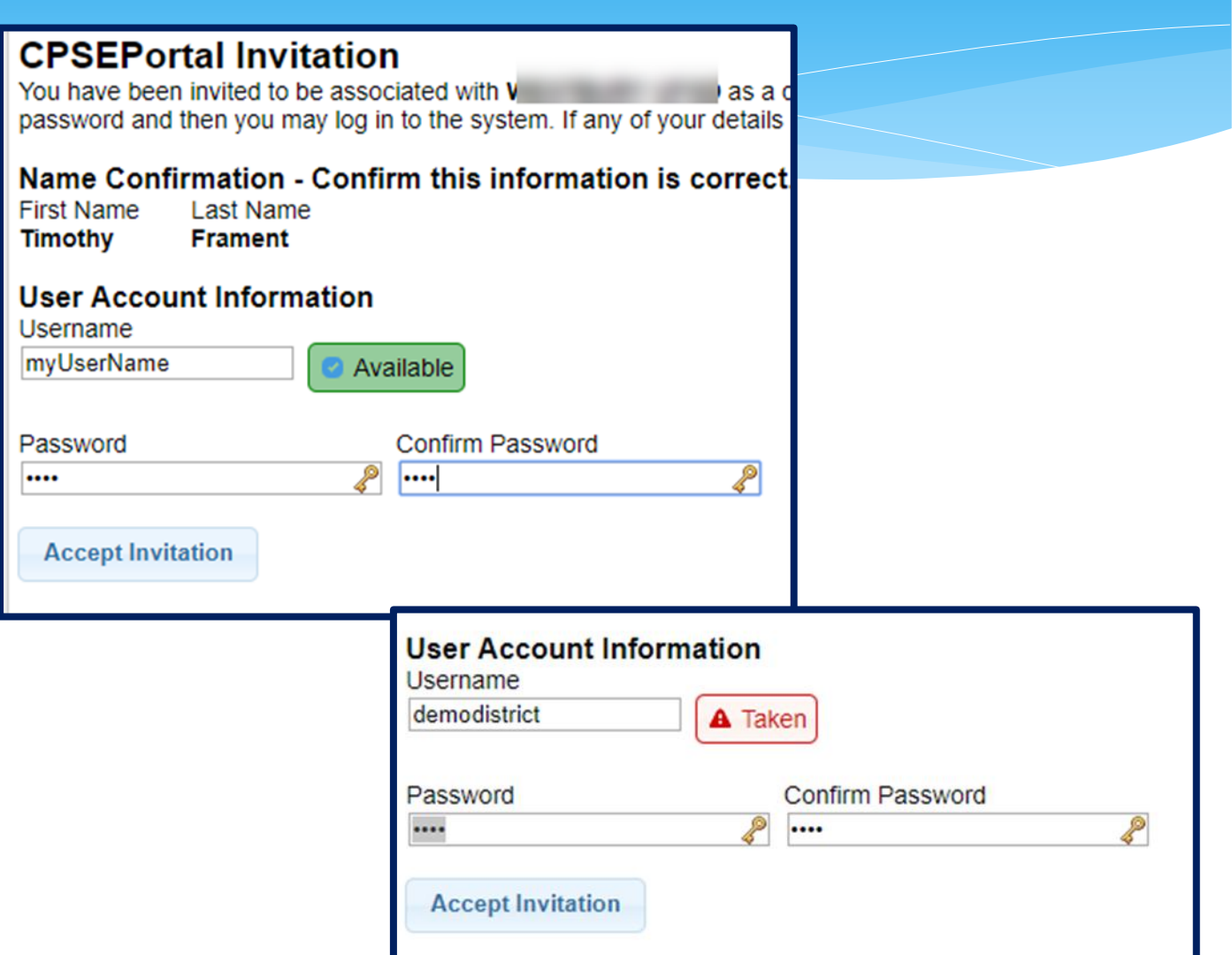

### Invitation Issues – User did not receive an email

- \* Have user check their junk / spam folder.
- Use the Pending Invitations tab under *People -> District Users* to either:
	- \* Resend link
	- Copy the link and send with your email

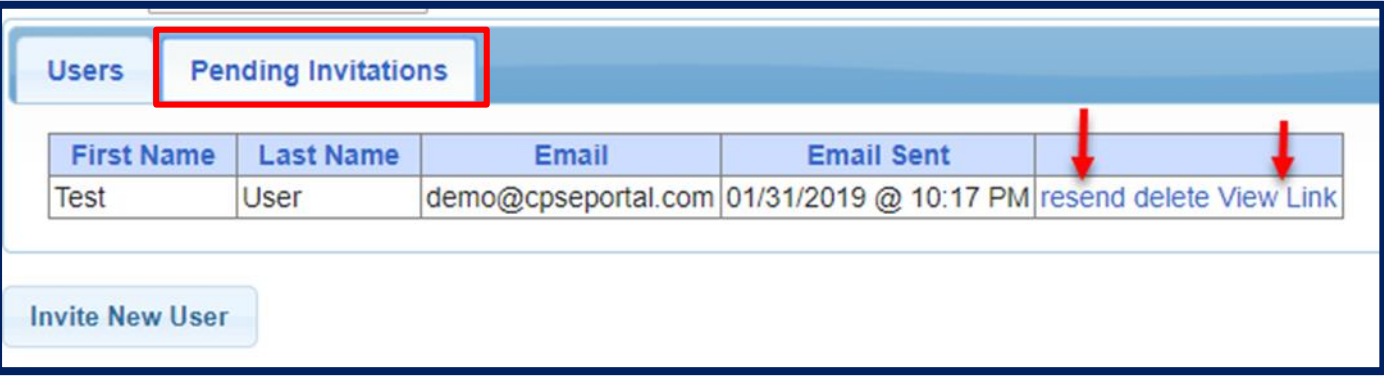

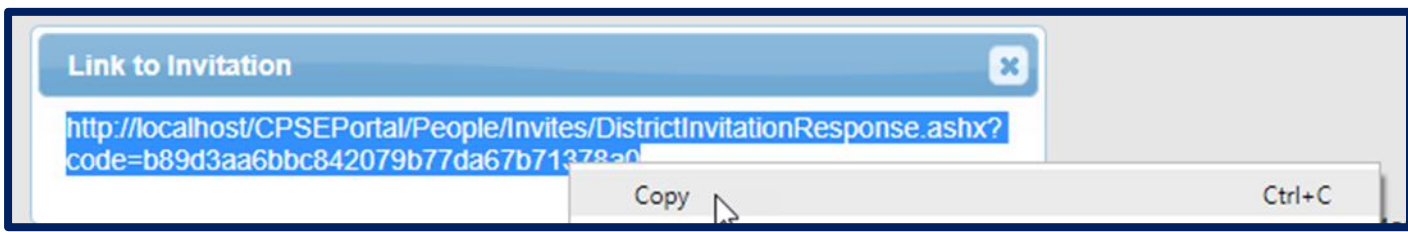

## Deleting District Users

\* If a staff member leaves their position the CPSE Chair listed in the Portal can delete them from the Portal.

#### Go to *People -> District Users*

Select the "*Delete*" option next to the staff members name.

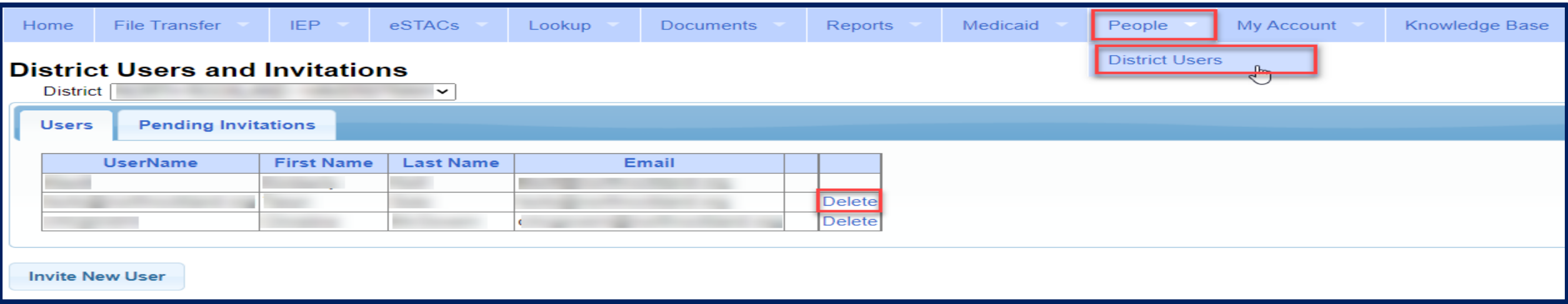

## Logging In

- Use your browser to navigate to *[https://www.cpseportal.com](https://www.cpseportal.com/)*
- Enter your User Name and password.

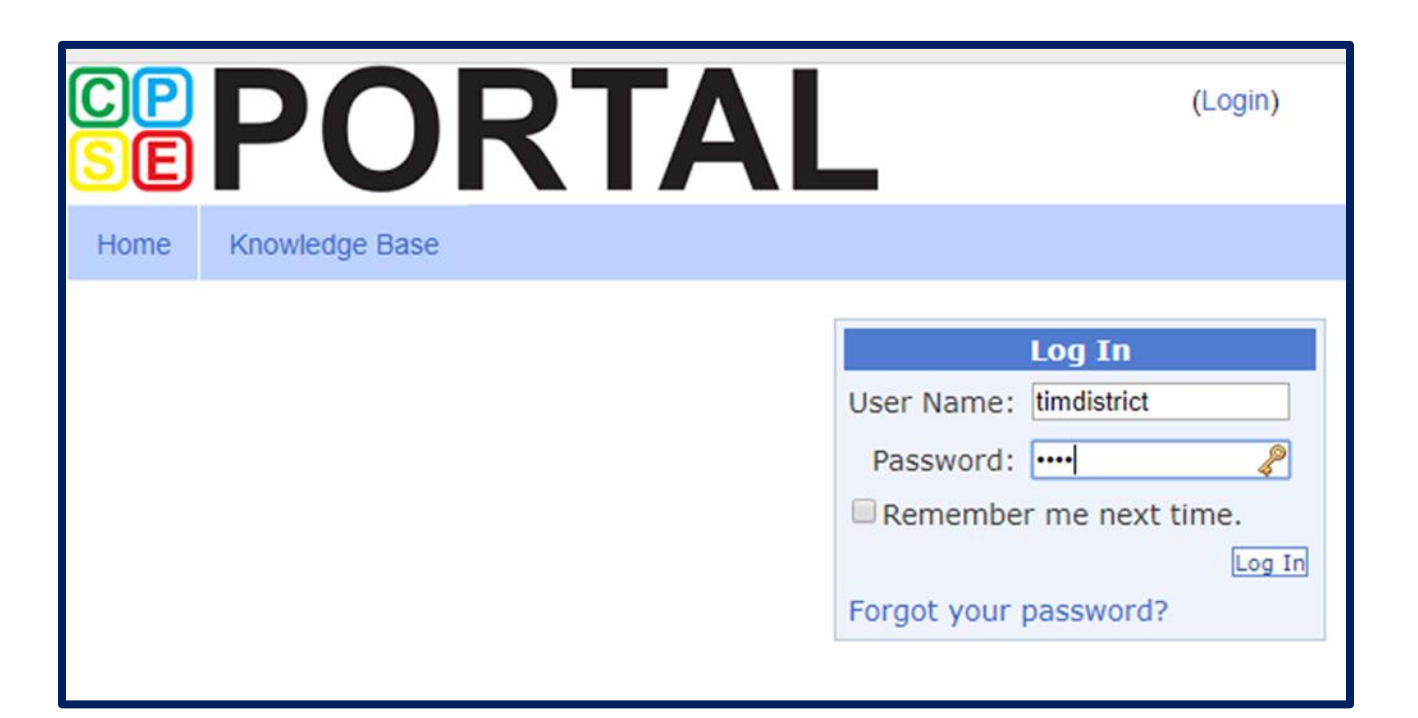

#### Digital Signature – User Profile

- The user's account should have that individuals first and last name associated with the account.
- You can easily see whether your account has the first and last name entered by looking user profile panel on the dashboard when you first log in.
- To add or edit First & Last name, click *My Account -> User Account Details*.

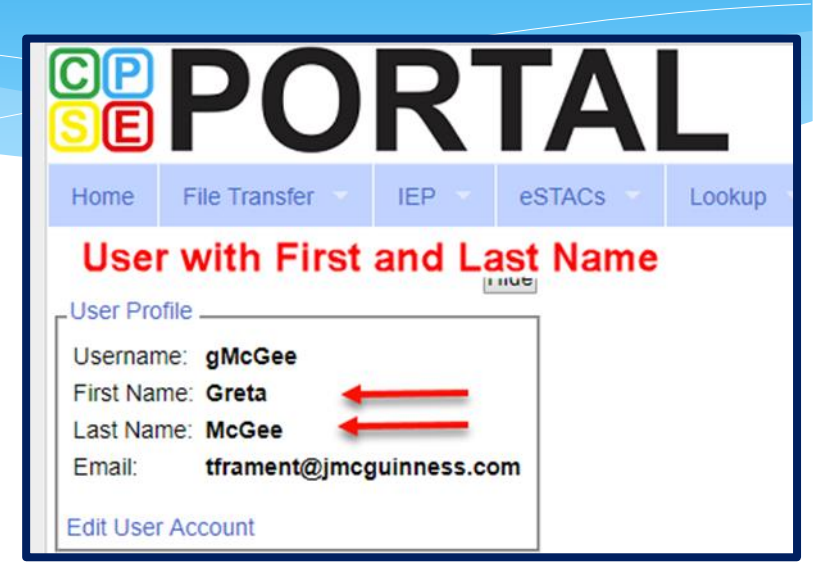

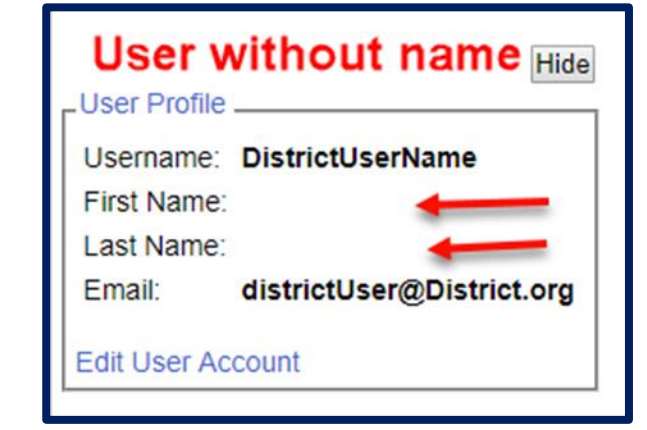

## Digital Signature

#### Go to *My Account -> User Account Details*

- Use the User Account Details page to enter / edit your Last name and First name for your account.
- Click "*Update*" to save the changes

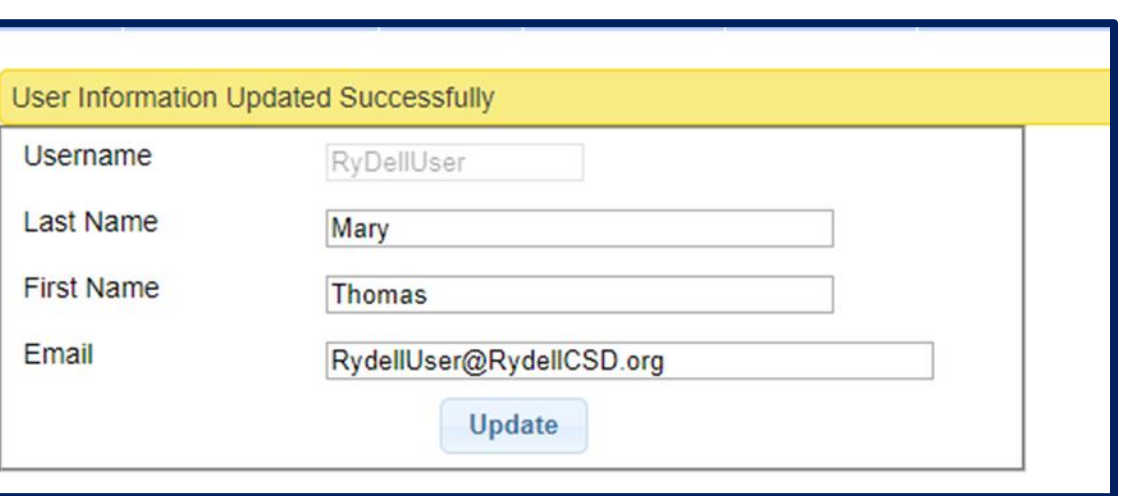

My Account

My Profile

**My Articles** 

My Configuration

My PIN

Change Password

User Account Details Im

Knov

### Digital Signature – Signature & Title

#### Go to *My Account -> My Profile*

- On the Personal and Professional tab, ensure that your first and last name are correct.
- Enter your Signature & Title by typing out your "signature" exactly as it would be if you signed your name with a pen. Include any punctuation, titles, etc. that you include when you sign your name for CPSE related documents.
- Click "*Update*" to save your changes.

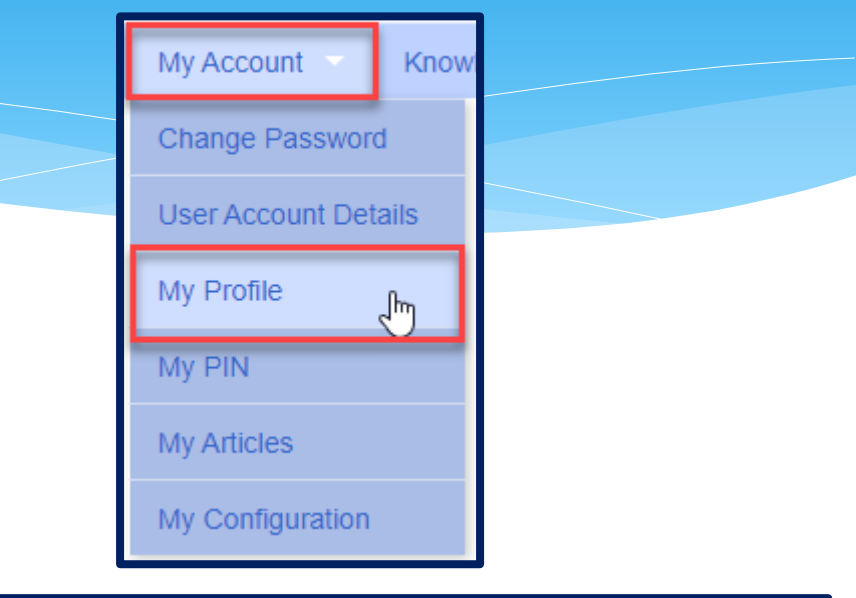

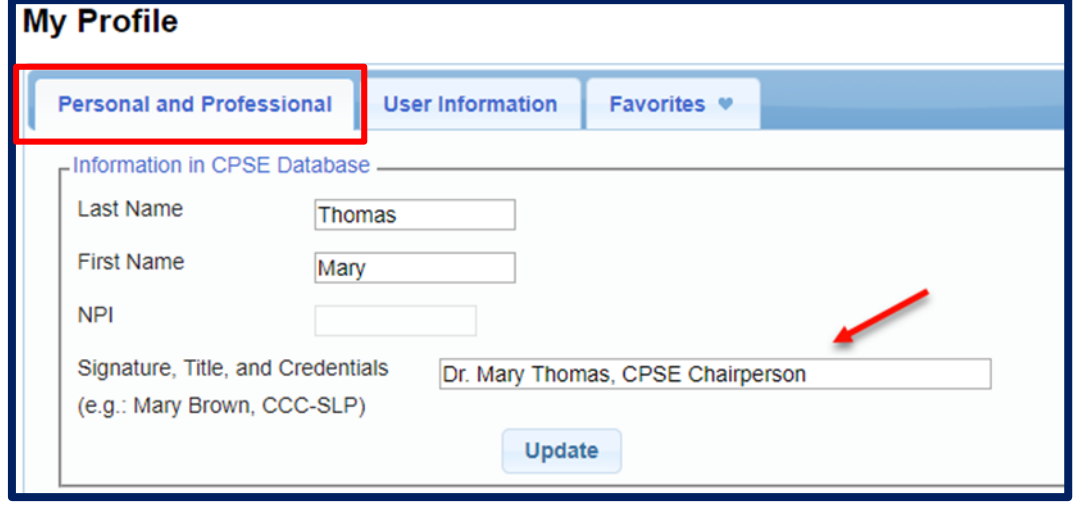

## Digital Signature – Creating Your Pin

#### Go to *My Account -> My PIN*

- To create your PIN:
	- 1 Choose a PIN and type it in the PIN Number field.
	- 2 Enter your username that you log in with (should be prefilled).
	- 3 Enter your password that you use to login to CPSE Portal.
	- 4 Click "*Save PIN*".

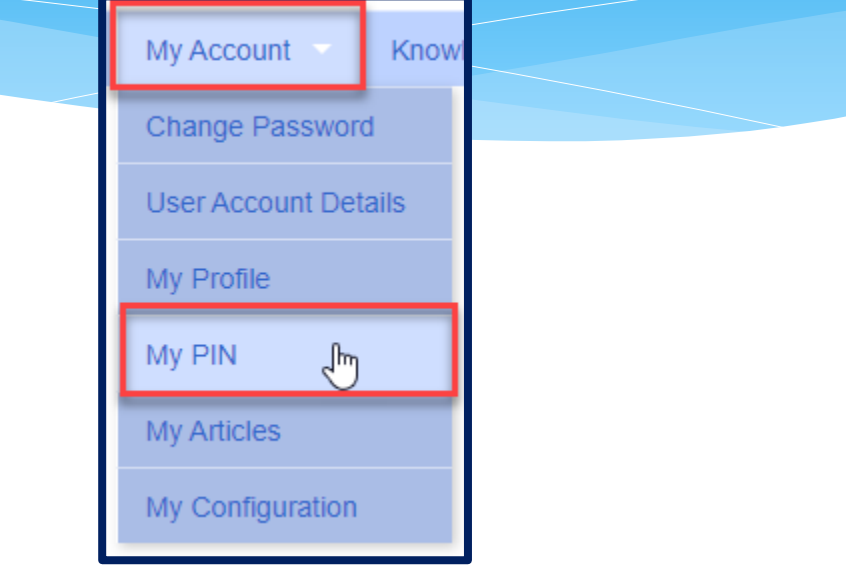

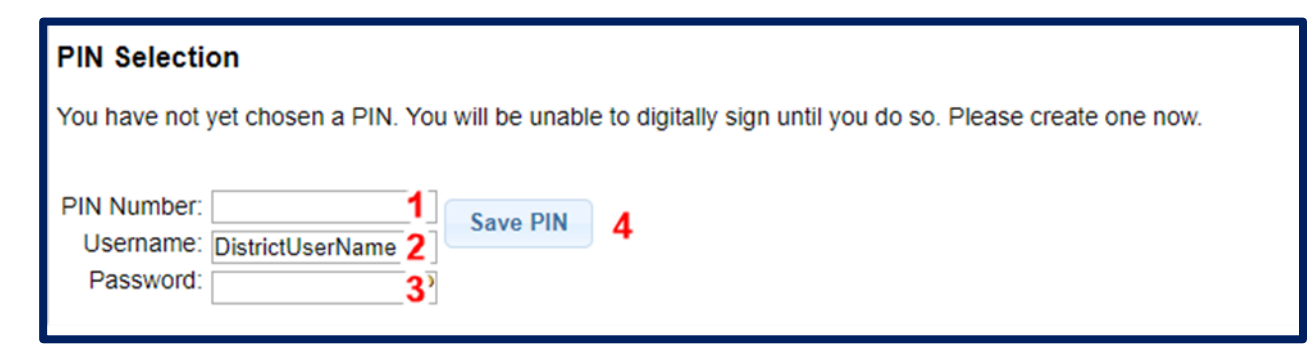

### Digital Signature – Creating PIN Problems

- The message "**No person record exists for your account. PIN cannot be created**." indicates that you did not perform Step  $#1 -$ Entering your first and last name for the user account.
- The message "**Invalid Password. Try Again**" indicates that what you are entering into "Password" field is not the correct password that you use to log into CPSE Portal. Make sure that you are not entering your PIN a second time in the Password field.

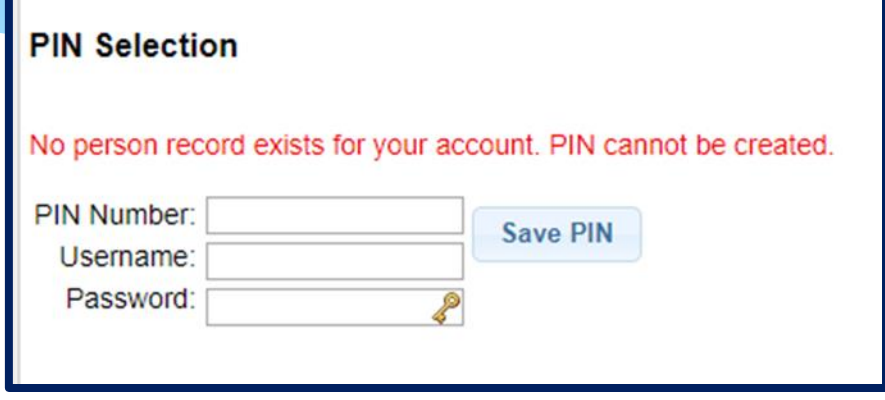

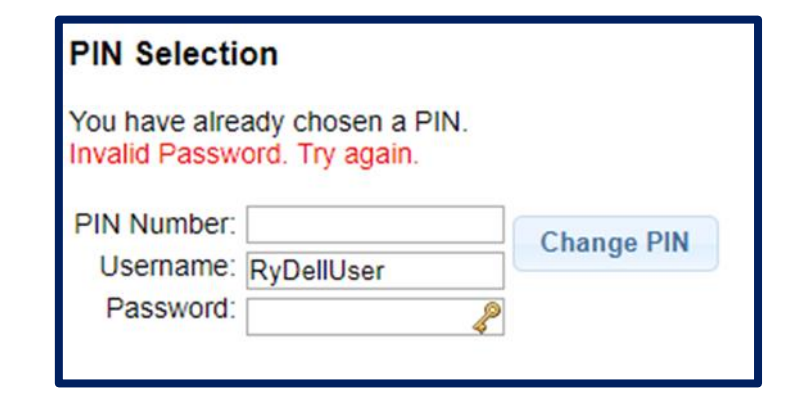

#### Forgotten Passwords

- User can click "*Forgot your password?"* on login screen.
- Enter your username and click "*Submit*".
- An email with a new password will be sent to your email address.

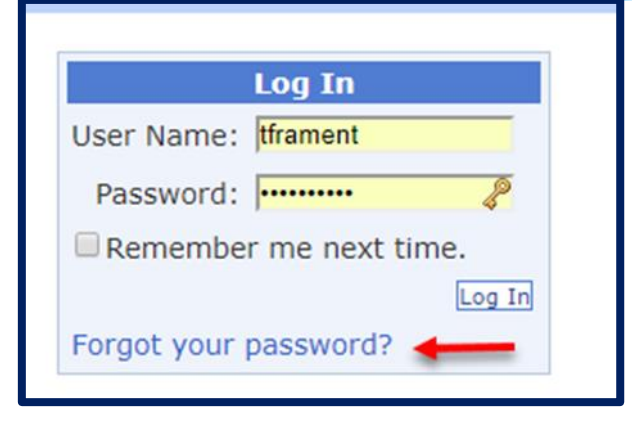

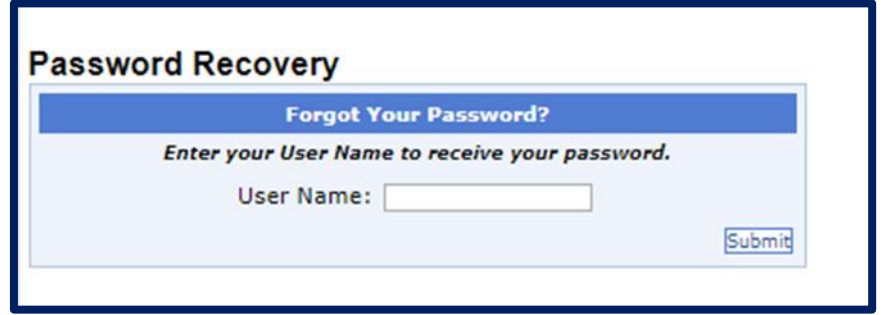

#### Forgotten Usernames

- Any district user (or County user) can use the district users screen to view all the users and see what their username is.
- Go to *People -> District Users*

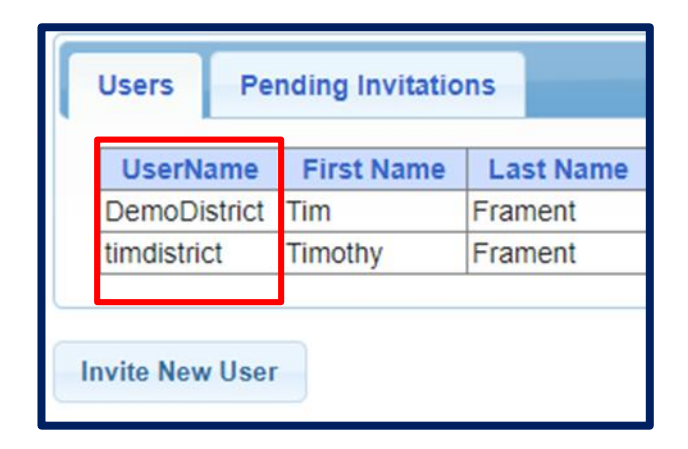

## **eSTACs Children**

#### eSTACs Student Search

#### Go to *eSTACs –> Student Search*

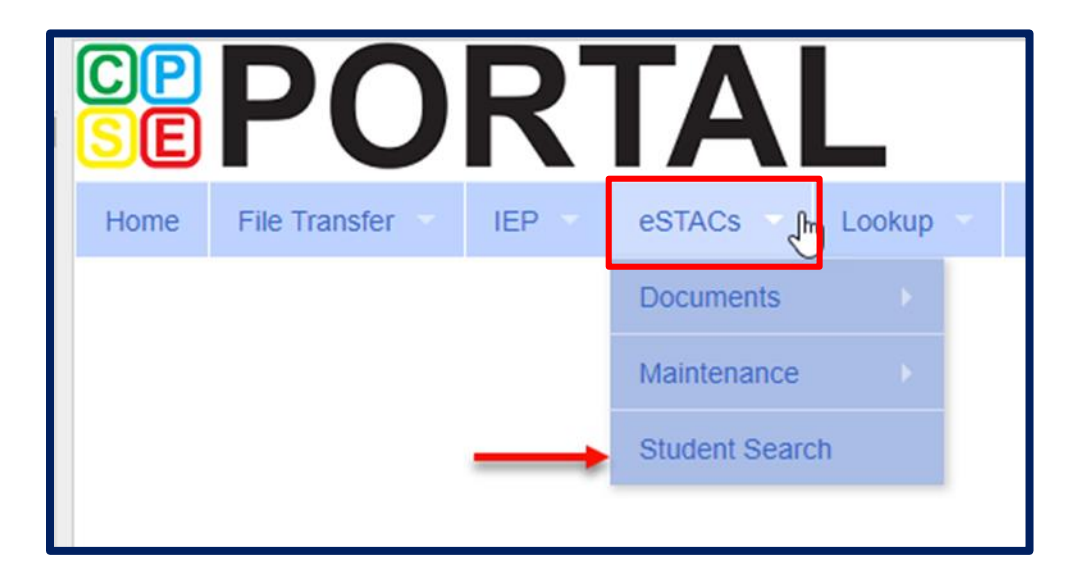

#### Student Search

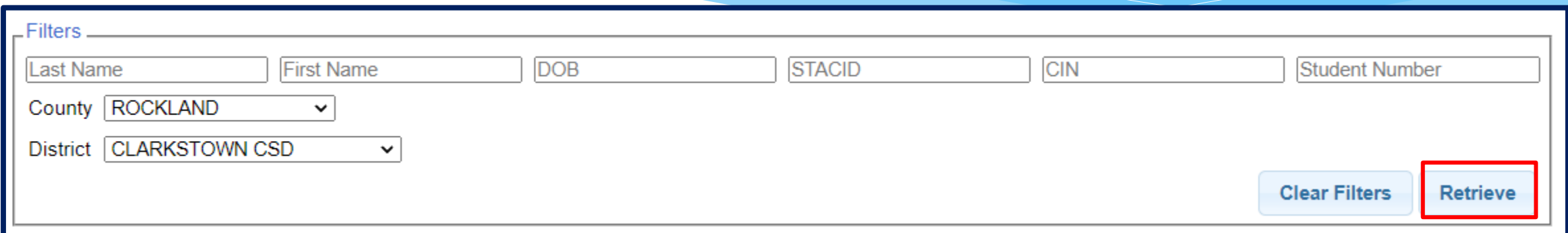

- The fields above are used as filters to find a specific child. You can search based on any combination of fields.
- Searching with no filters specified will return all children. Click "*Retrieve*".

#### Student Search – no Filters

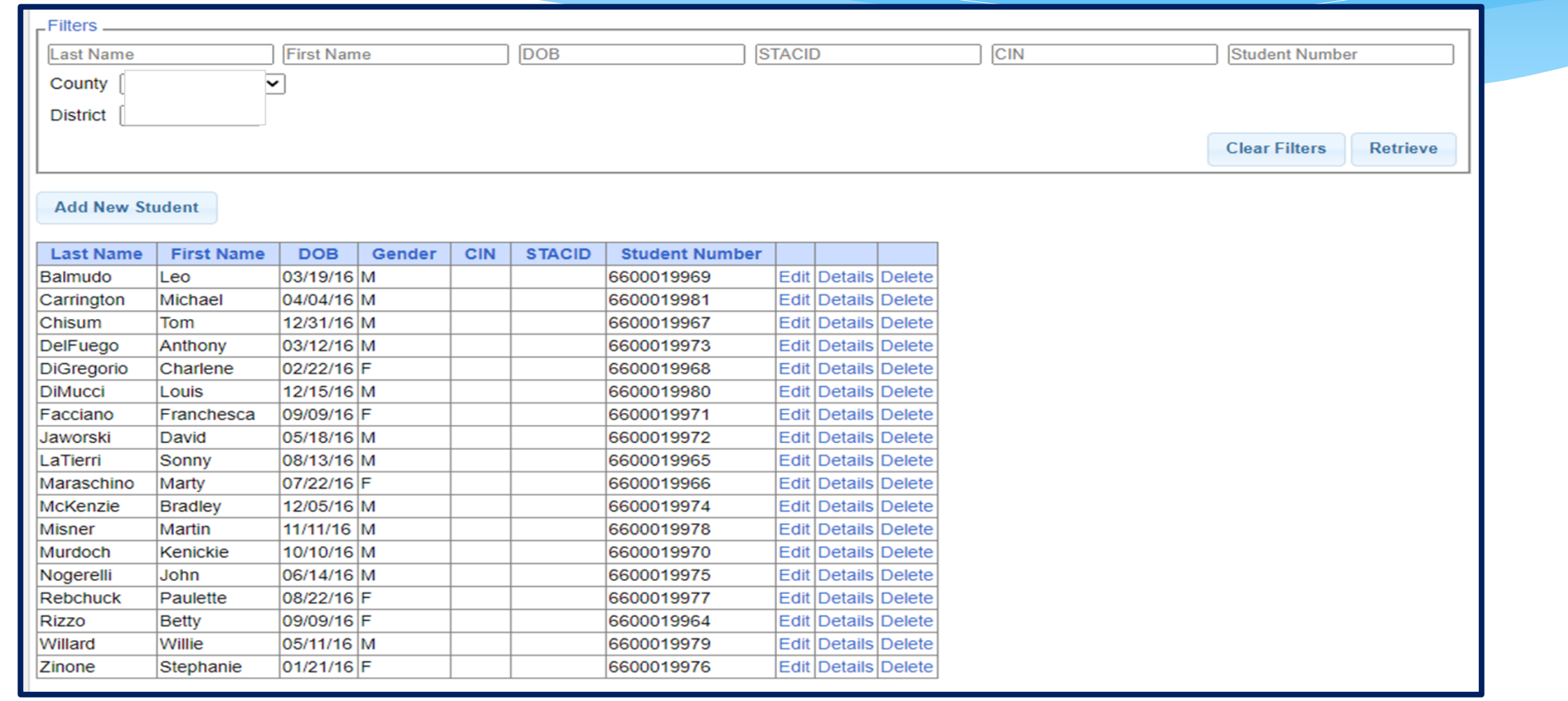

#### Student Search – Partial Name

 For the first and last name you can enter the first few letters and search to find all students that name start with those letters.

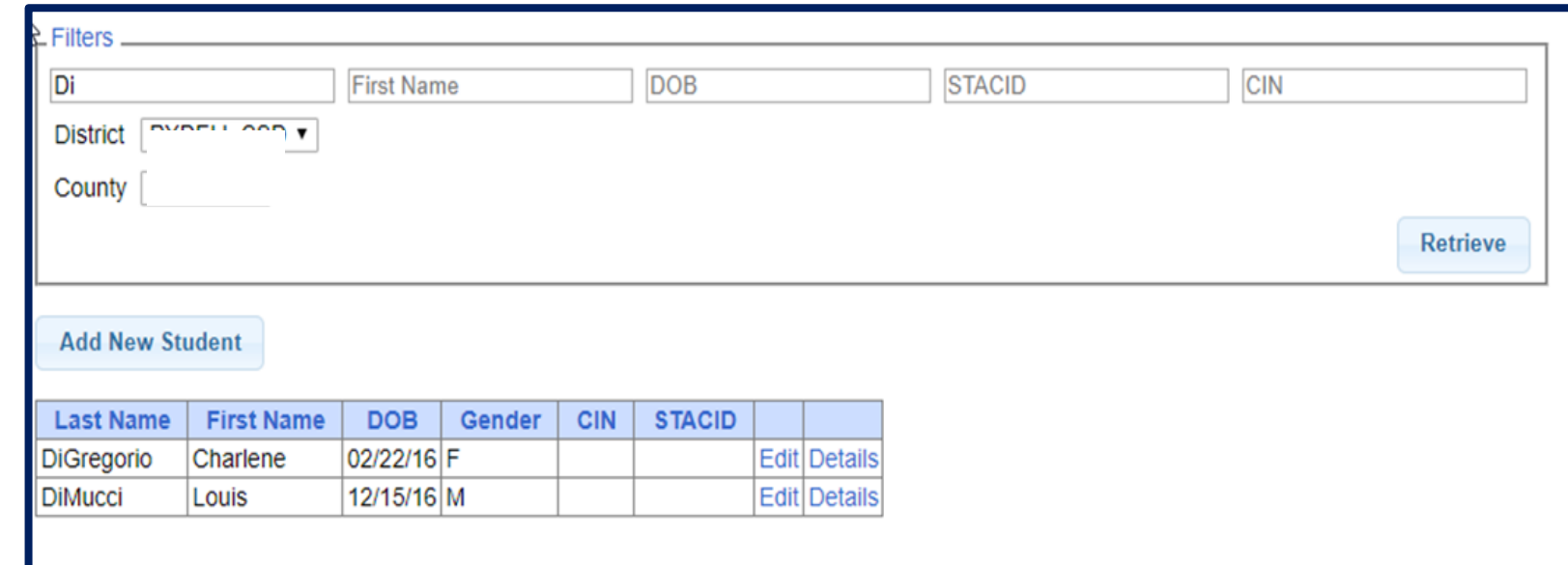

#### Student Search - Wildcard

 Use the percent sign (%) as a wildcard.

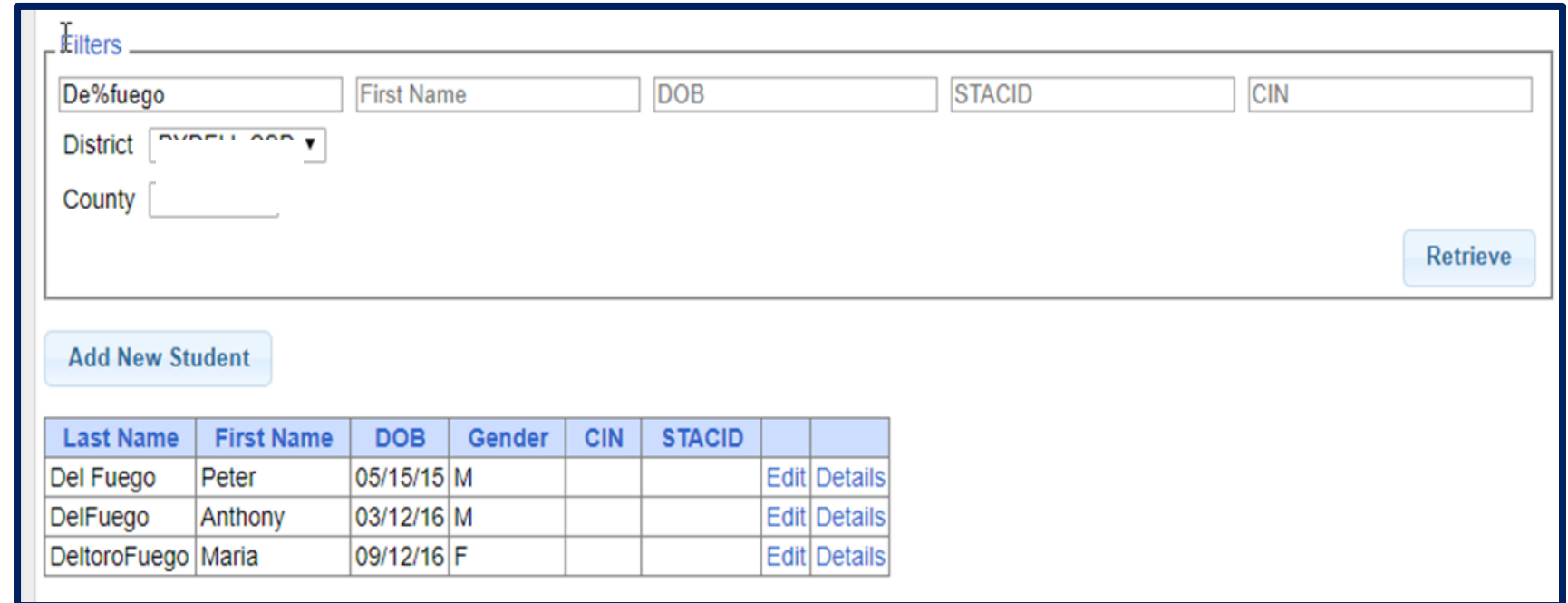

#### Student Search – Multiple Fields

 You can search for both first and last name as well as partial first and last names.

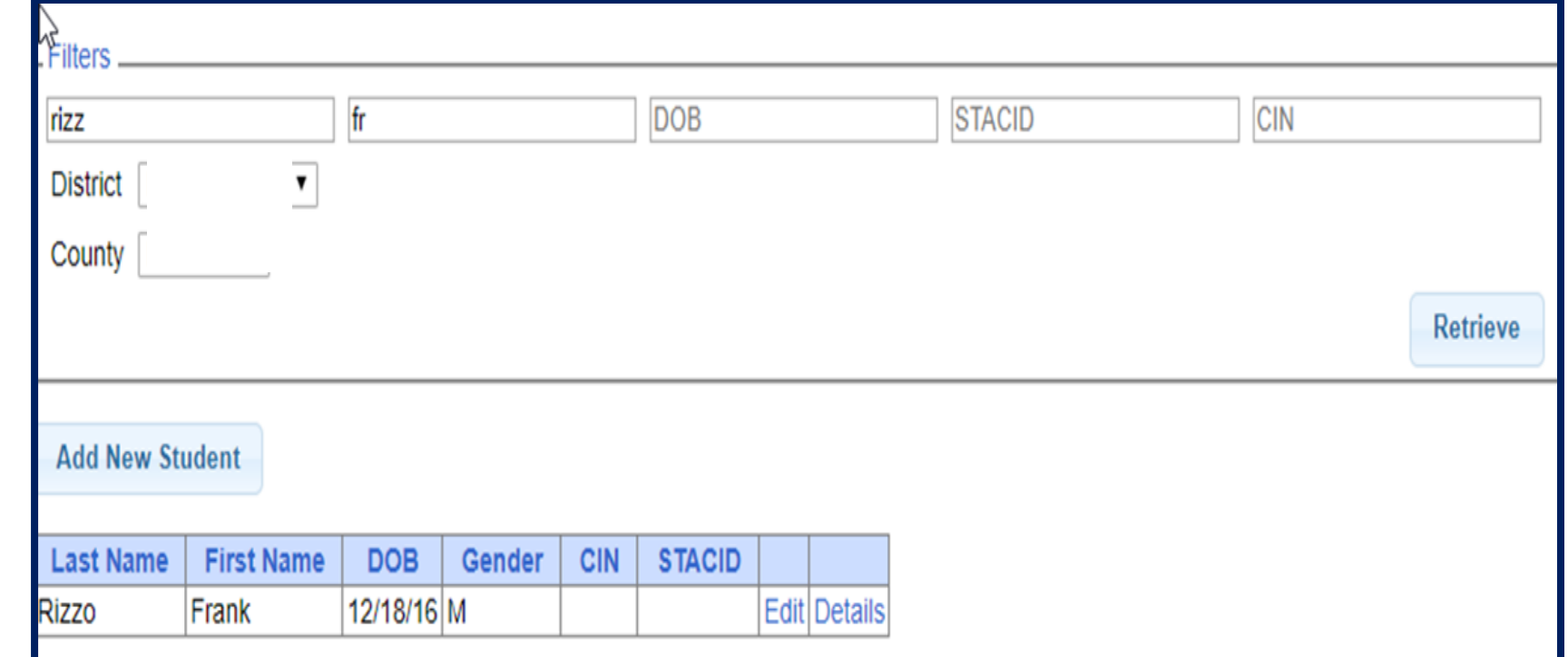

## Student Demographic Information

#### **Student Information**

 $*$  Field with an asterisk (\*) next to their label are required in order to save.

 The county will complete other fields if the information is known.

![](_page_27_Picture_51.jpeg)

#### Student Details

- \* Top section shows child demographic information.
- Lower section has tabs for:
	- STAC-5s (one row per STAC-5)
	- Evaluation Components (one row per evaluation component)
	- \* IEP Placements (one row per STAC-1)
	- \* IEP Mandates (one row per mandated service on IEP)
	- Documents ( uploaded documents for student)

![](_page_28_Picture_64.jpeg)

Forms

## Editing Existing Student

#### \* Search for student

 Click "*Edit*" to edit student demographics (name, address, etc.)

 Click "*Details*" to get to student details page with evaluations, services, documents, etc.

![](_page_29_Picture_46.jpeg)

# **eSTACs Viewing STAC-5**

#### eSTACs vs Paper STAC-5

![](_page_31_Picture_9.jpeg)

#### This student is eligible for evaluations from 09/01/2018 to 07/31/2021

![](_page_31_Picture_10.jpeg)

![](_page_31_Picture_11.jpeg)

#### Evaluations on Student Details

- \* There are two tabs for Evaluations:
- **STAC-5s Tab**  shows one line per STAC-5 group of components.

![](_page_32_Picture_23.jpeg)

#### Evaluations on Student Details

- \* The second tab for Evaluations is the Evaluation Components.
- **Evaluation Components Tab**  shows one line per component.

![](_page_33_Picture_23.jpeg)

# **eSTACs Viewing STAC-1**

#### STAC-1 Services on Student Details

- There are two tabs for Services:
- **IEP Placements Tab**  shows one line per STAC-1 group of components.

![](_page_35_Picture_22.jpeg)

#### STAC-1 Services on Student Details

- \* The second tab for services is the IEP Mandates.
- **IEP Mandates Tab**  shows one line per component.

![](_page_36_Picture_22.jpeg)

## **eSTACs Uploading Documents**

#### Required Documents

- Ontario County is requiring the following documents to be uploaded, before you can sign and submit:
- STAC-5:
	- The **Consent to Evaluate**
	- An **Evaluation Justification Letter only** needed if 2 evaluations need to be completed within the same school year for the same type of evaluation when completing the STAC-5.
- STAC-1:
	- The **IEP**  upload the entire IEP that corresponds with the dates and services listed in eSTACs.

## Uploading a Document

- Select Documents tab on Student Details screen.
- This will also show any Missing Documents that need to be uploaded.
- Click "*Upload*" button at bottom of screen or "Upload" at the end of the missing document line.

![](_page_39_Picture_57.jpeg)

## Uploading a Document

- Click "*Choose File*" button.
- \* Browse to the file location and select the file.
- Click the "*Open*" button on the file dialog
- The filename will appear next to "*Choose File*" button.
- Click "*Upload".*

![](_page_40_Picture_52.jpeg)

![](_page_40_Picture_53.jpeg)

![](_page_40_Picture_54.jpeg)

## Uploading a Document

- \* Right had side shows the document being uploaded.
- $*$  If uploading the entire IEP, then check box "*Enter Details for Entire Document".*
- Choose document type.
- Choose correct school year and placement.

![](_page_41_Picture_85.jpeg)

ID#: 112201514

Email:

Email: Grade: Preschoo

eklv. 5hr.

eeklv, 30min. School eekly, 30min. School

School eekly, 30min. School eekly, 30min. School leekly, 30min. School

School

#### Documents for Aide / Nurse / Interpreter

- There are occasions when you will need to upload the Request For Reimbursement For Partial Aide/Nurse/Interpreter form.
- eSTACs will inform you when this form is needed when completing the Sign and Submit process.
- Go to the Aide/Nurse/Interpreter tab and click *Print*.
- Have form signed and upload form to eSTACs.

![](_page_42_Picture_33.jpeg)

#### Comparison eSTAC to Paper Form

![](_page_43_Picture_9.jpeg)

![](_page_43_Picture_10.jpeg)

![](_page_44_Picture_0.jpeg)

## **Signing and Submitting**

#### Sign and Submit Evaluations

- Once all documents have been uploaded, you can now "*Sign and Submit*" the STAC-5.
- The Status, Submitted By & Submitted Date columns will now show a status of submitted, who submitted the STAC-5, and the date submitted.
- This will now be sent to the county for review.

![](_page_45_Picture_30.jpeg)

### Submitting – Unsubmitted Evaluation List

- Go to *eSTACs -> Submit -> Submit Evaluations*
- \* This grid displays unsubmitted evaluations based on selected filters.
- Rows where Status = "OK To Submit" will have a checkbox.
- Rows where Status = "Problems Found" will not have a checkbox.
- Mark the checkbox on the rows that you wish to submit to the County or click "*Select All*".

![](_page_46_Picture_6.jpeg)

Click "*Submit*" to submit the marked evaluations to the County.

![](_page_46_Picture_63.jpeg)

#### Sign and Submit Placements

 Once the county has entered the services from the IEP, you will now need to *Sign and Submit* the CB Placement and/or SEITRS Placement.

![](_page_47_Picture_21.jpeg)

#### Compare CB Placement to IEP

- Compare ALL of the entries on left side to IEP on right side. **Do not** sign & submit if not correct.
- \* If entries do not match, then contact the County.

![](_page_48_Picture_22.jpeg)

### Submitting – Unsubmitted Placements List

- Go to *eSTACs -> Submit -> Submit Placements*
- This grid displays unsubmitted placements based on selected filters.
- Rows where Status = "OK To Submit" will have a checkbox.
- Rows where Status = "Problems Found" will not have a checkbox.
- \* Mark the checkbox on the rows that you wish to submit to the County or click "*Select All*".

![](_page_49_Picture_56.jpeg)

Click "*Submit*" to submit the marked placements to the County.

![](_page_49_Picture_57.jpeg)

![](_page_50_Picture_0.jpeg)

#### **Sign and Submit Error Messages**

## Submitting – Error Messages

- \* If all of your documents are not uploaded, you will not be able to sign and submit.
- Your error will tell you what documents need to be uploaded.
- You can also see the missing documents on the documents tab, under Missing Documents

![](_page_51_Picture_52.jpeg)

## Submitting – Error Messages

1. You did not create your first and last name.

2. You did not create a PIN for your Portal account.

3. You did not create your signature and title.

4. Your district's authorization paperwork was not sent to McGuinness or you are not listed on the paperwork to sign and submit evaluations.

![](_page_52_Figure_5.jpeg)

#### Common Errors

- Common errors that we at McGuinness see through Portal tickets:
	- School District dates not changed therefore start & end dates do not match IEP.
		- Always change your school district dates each year to help prevent date errors.
- Attaching documents you can either attach one page or all pages.
	- When attaching documents, choose 1 page or all pages.
- Overlapping placements more than one placement has been created.
	- Somewhere you have one or more services that have overlapping dates, or you may have created another placement when you only needed to amend the current placement (see next slide).
- School district signed & submitted, but the agency doesn't see changes.
	- Once the SD signs & submits the placement, the agency WILL NOT see the change immediately. The county will then synch the change(s) into their Preschool program, and then upload or change the enrollments.

## Overlapping Placements

In most cases, you will only have one CB Placement and/or one SEITRS Placement.

- In the example below, SEIT services were being added to the child.
	- \* The district created another SEITRS Placement and added OT & ST to this placement. This created overlapping placements since the OT & ST were in the original SEITRS Placement that was created.
	- The original placement should have been Amended and the SEIT provider needed to be entered within here. The additional placement needs to be deleted.

![](_page_54_Picture_35.jpeg)

![](_page_55_Picture_0.jpeg)

## **Uploading Additional Documents After Sign/Submit**

#### Uploading Additional Documents

- \* If you upload documents after you have signed and submitted the placement:
	- Go to *eSTACs -> Submit -> Submit Documents*.
	- This will bring up a list of documents that have not been submitted to the County.

#### You can "Select All" or choose which documents you want to submit to the County.

![](_page_56_Picture_52.jpeg)

![](_page_56_Picture_6.jpeg)

![](_page_57_Picture_0.jpeg)

#### **Reports**

### Changing District School Dates

- School district yearly dates are defaulted to:
	- Summer dates: July 1 August 31
	- Winter dates: September 1 June 30

#### Go to *eSTACs -> Maintenance -> Default Session Dates for District*

![](_page_58_Picture_36.jpeg)

#### Providers eSTACs Reports

- Every County contracts with specific providers for specific services.
- The services are:
	- Evaluations
	- SEIT
	- \* Related Services (fee for service)
	- Center based
	- \* Transportation

#### These providers can change from year to year.

#### County Provider Listing

- This shows which providers are contracted with the County for which particular services
- Go to *eSTACs -> Reports -> County Provider Listing*

![](_page_60_Picture_22.jpeg)

![](_page_60_Picture_23.jpeg)

#### County Provider Listing By Type

- Shows contracted providers for a particular service.
- Go to *eSTACs -> Reports -> County Provider Listing By Type*

![](_page_61_Picture_19.jpeg)

![](_page_61_Picture_20.jpeg)

![](_page_62_Picture_0.jpeg)

### Getting Support

- \* If you need help you can email the Portal support help desk.
- Send an email to **[eSTACs@CPSEPortal.com](mailto:eSTACs@CPSEPortal.com).**
- \* Please include your district name, which County you work with and a description of your issue.
- \* If you would like to speak on the phone, please state so in your email along with your phone number and best times to reach you.